# Event Data Recorder Use in Traffic Crash Reconstruction

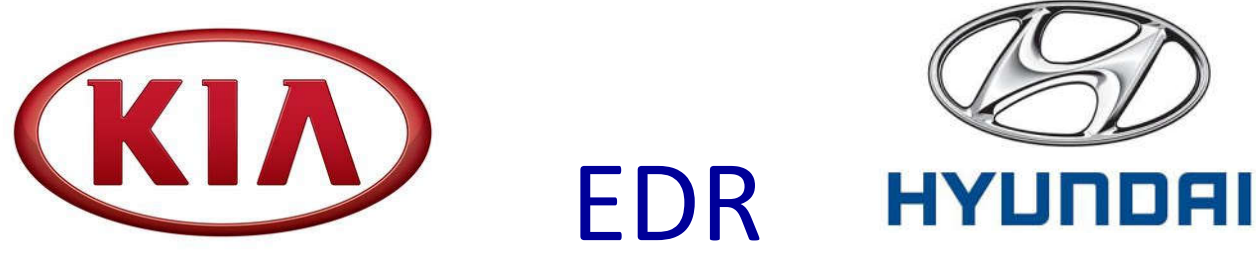

# Data Retrieval Tool Technician

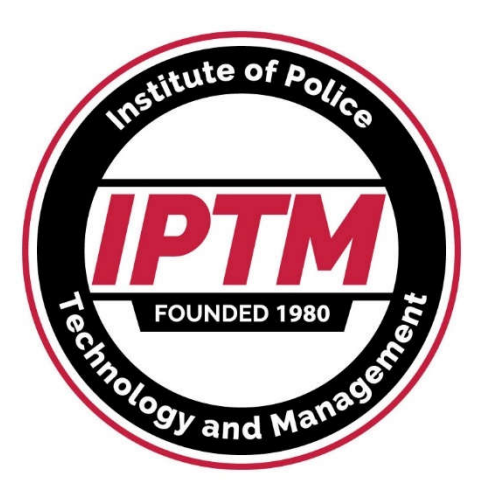

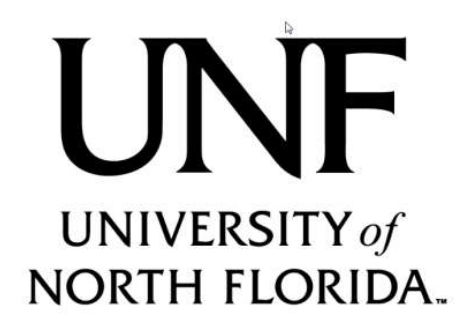

Copyright Ruth-Wright 2019, Authorized for use by IPTM

#### Event Data Recorder Use in Traffic Crash Reconstruction Kia/Hyundai Event Data Recorder Technician

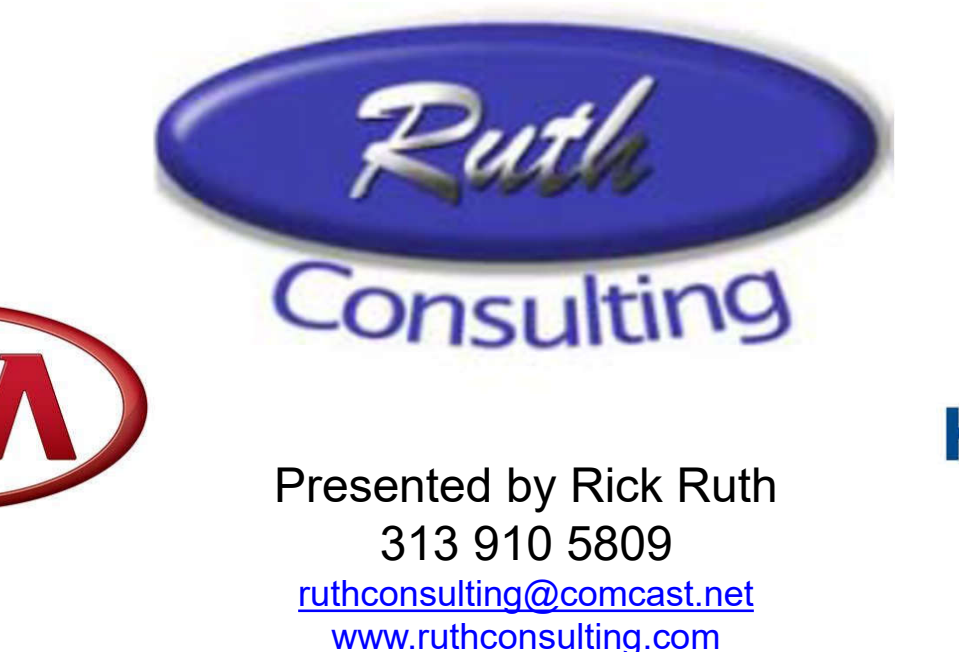

Copyright 2019 Ruth -Wright

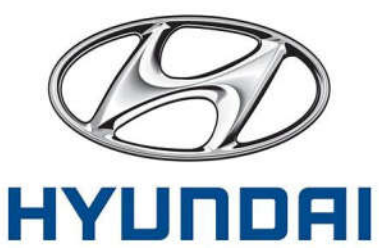

# KIA/HYUNDAI

- KIA & HYUNDAI released the ability to read ACM's in vehicles built after 9/1/2012 models to their dealer scan tool maker, GIT Tool Company.
- There is separate kit for each company with different software. Interface module hardware is identical. Direct to module cables mostly overlap but each brand has a few unique cables.
- Data is intended to meet the requirements of US 49CFR Part 563 that became effective 9/1/2012.

# Officially Supported 2013+ Models

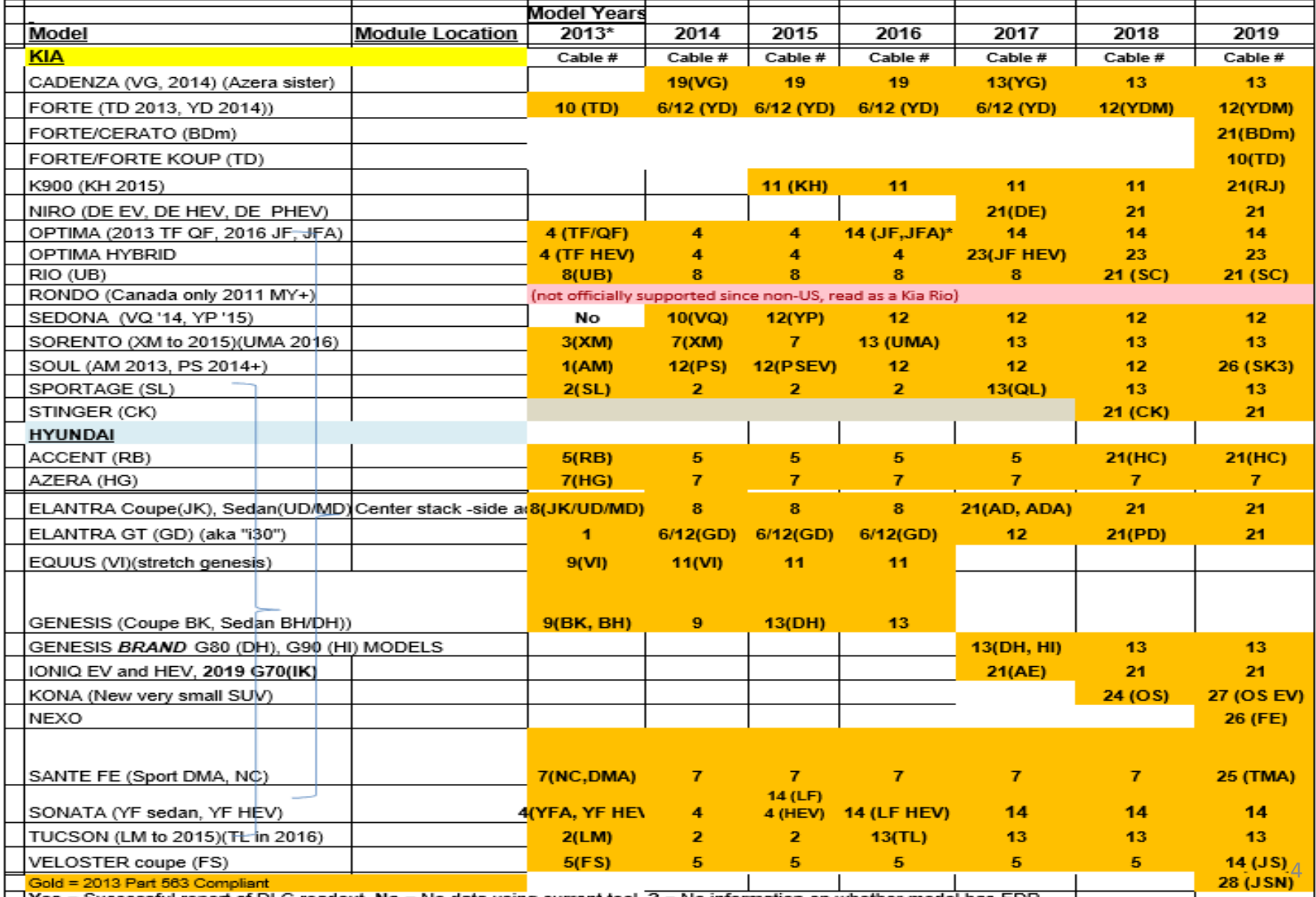

# Ordering Hyundai/Kia Tools

- Hyundai: Call GIT America Tool Company (714)433-2180 order Part G0Z**H**DMN001 Cost approximately \$6,150 includes thru Cable 24 (may go up as new cables are added).
- Kia also call GIT, order part GIT0Z**K**DMN001. Cost \$6950 thru Cable 23 (may go up as new cables are added).
- Annual Software updates \$495/yr per mfr. from GIT.
- There is a separate software program for Kia and Hyundai. The hardware interface is Red for Kia and Blue for Hyundai but functions identically. The required direct to module cables overlap between Kia and Hyundai by about 70%, the rest are unique to the brand.

# Kit comes in a case w/software USB

Older kits had CD

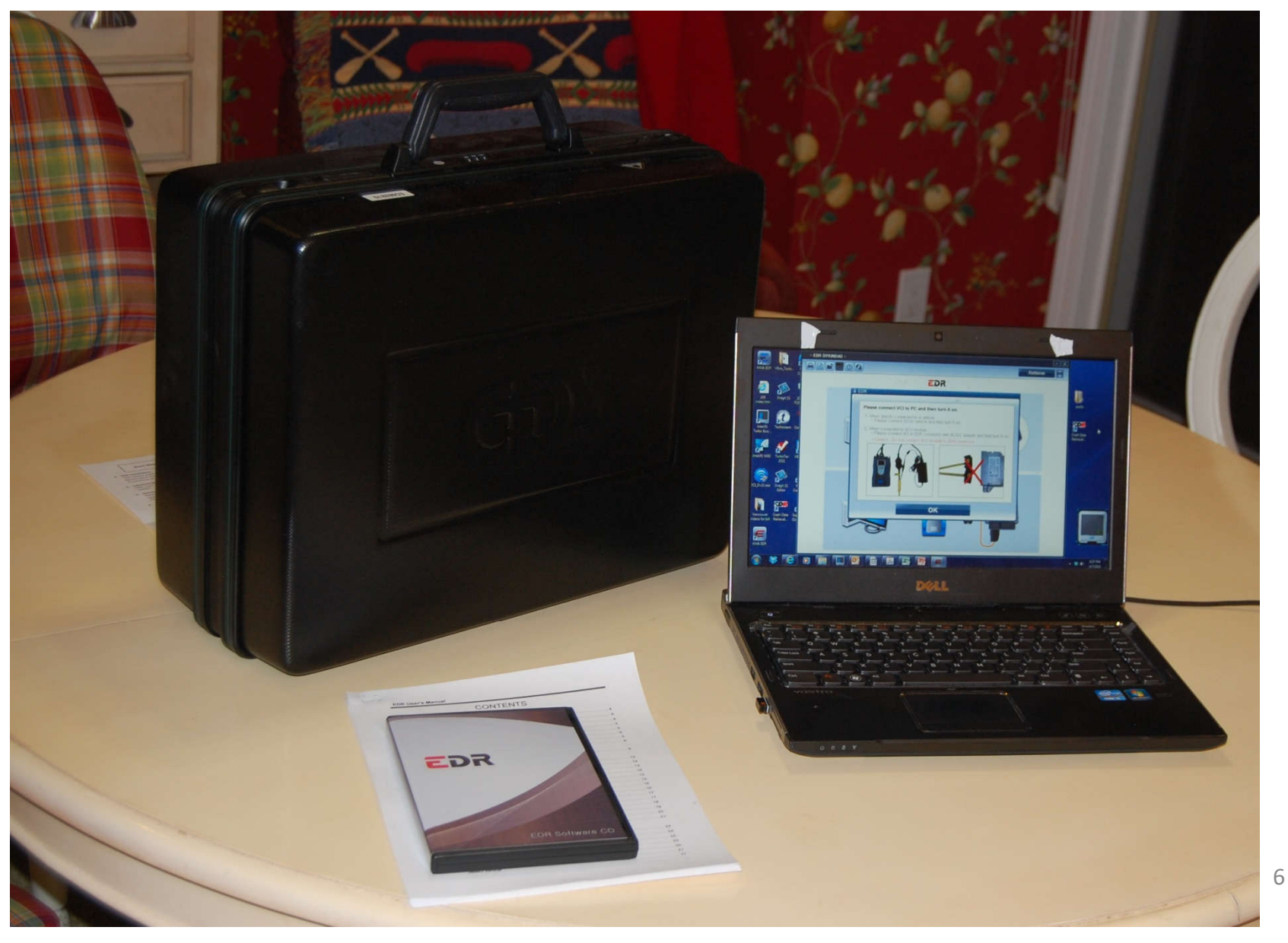

#### Kit consists of **V**ehicle **C**ommunication **I**nterface **(VCI),**  DLC Cable, Direct to Module Cables, Power Source. You provide the computer.

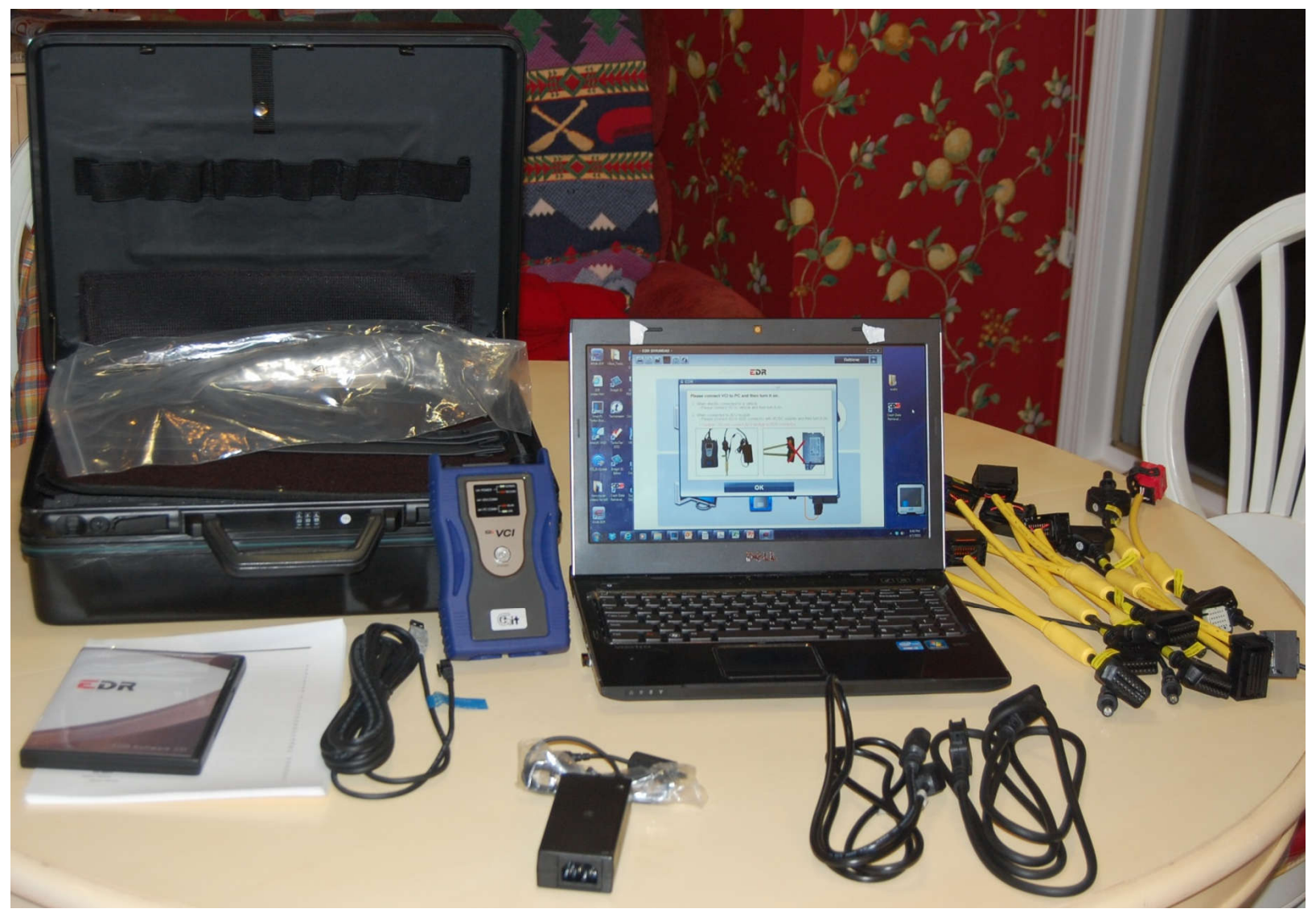

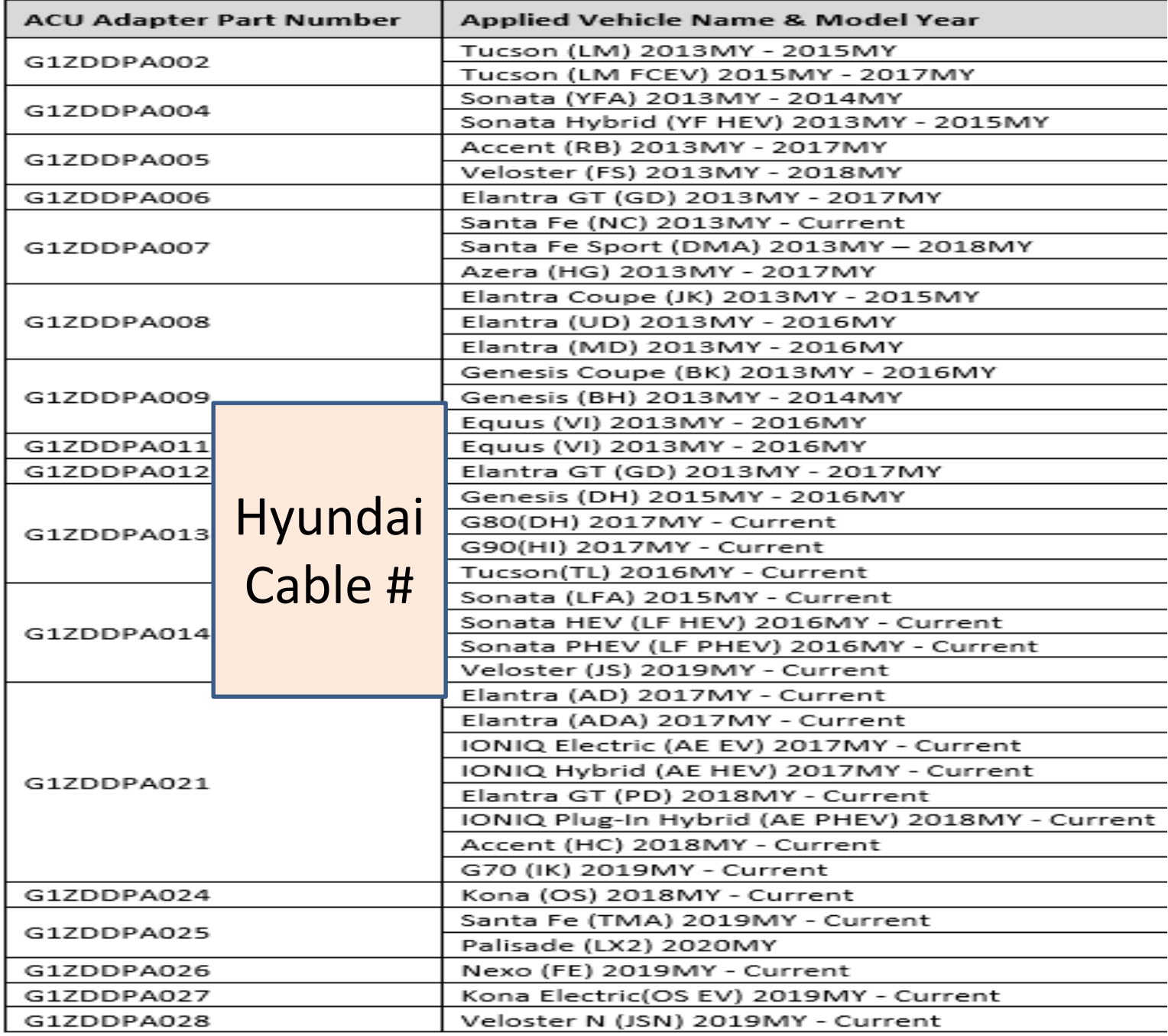

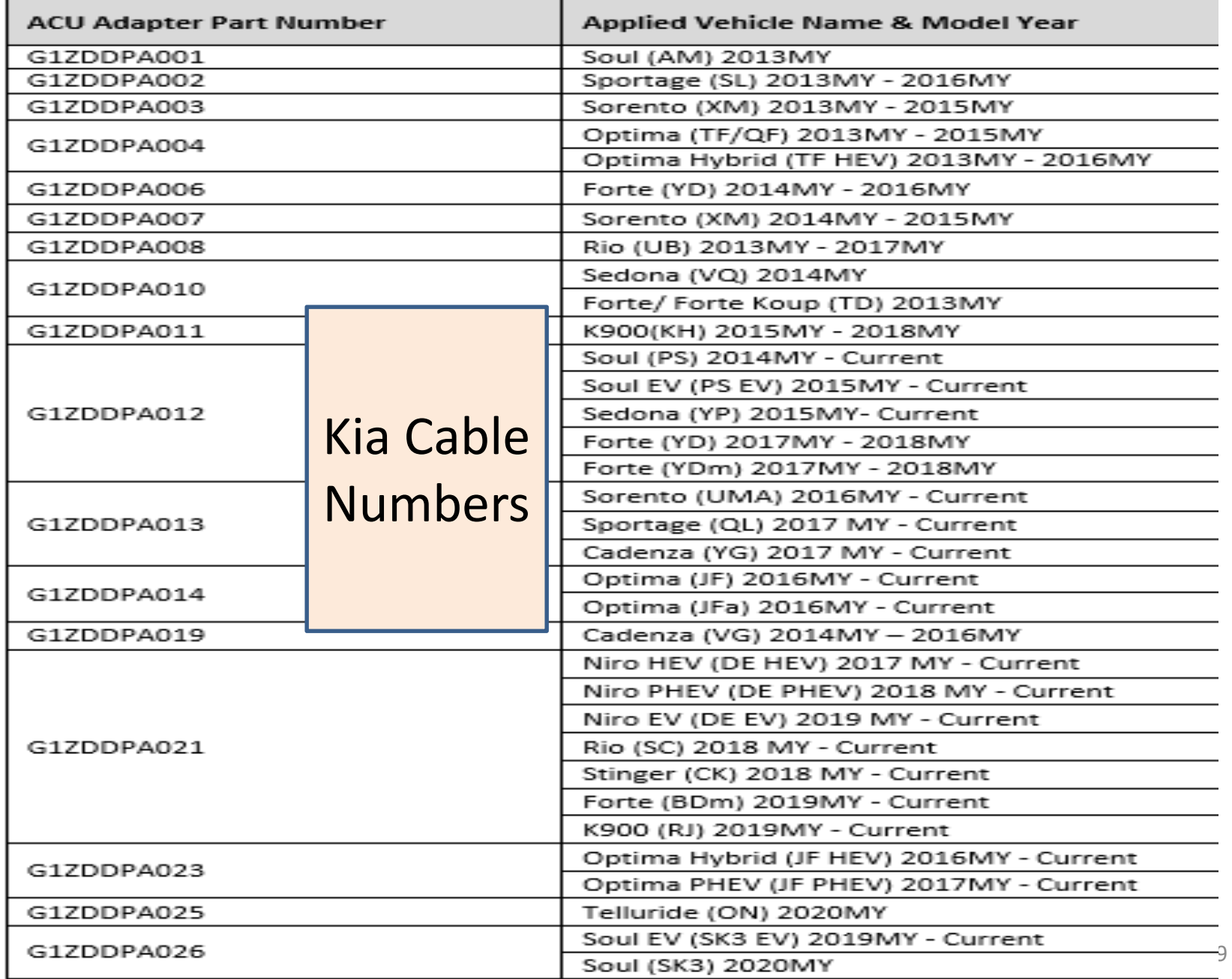

# First time setup: Computer Selection

- Select what computer you will install the software on.
- The Kia/Hyundai Software has worked well on Windows 7. Use on Win7 if possible.
- Users have reported problems with Windows 10. If using Windows 10, you must contact GIT and request the special drivers needed for Windows 10.
- Microsoft is reported to be discontinuing support for Windows 7 in Jan 2020, this could affect your decision.

#### **First Time Setup: Load software from USB or older CD.**

Hardware interface MUST be attached to run or update software. Software checks for updates on internet, prompts you to download/install. You must supply username and password that came with hardware.

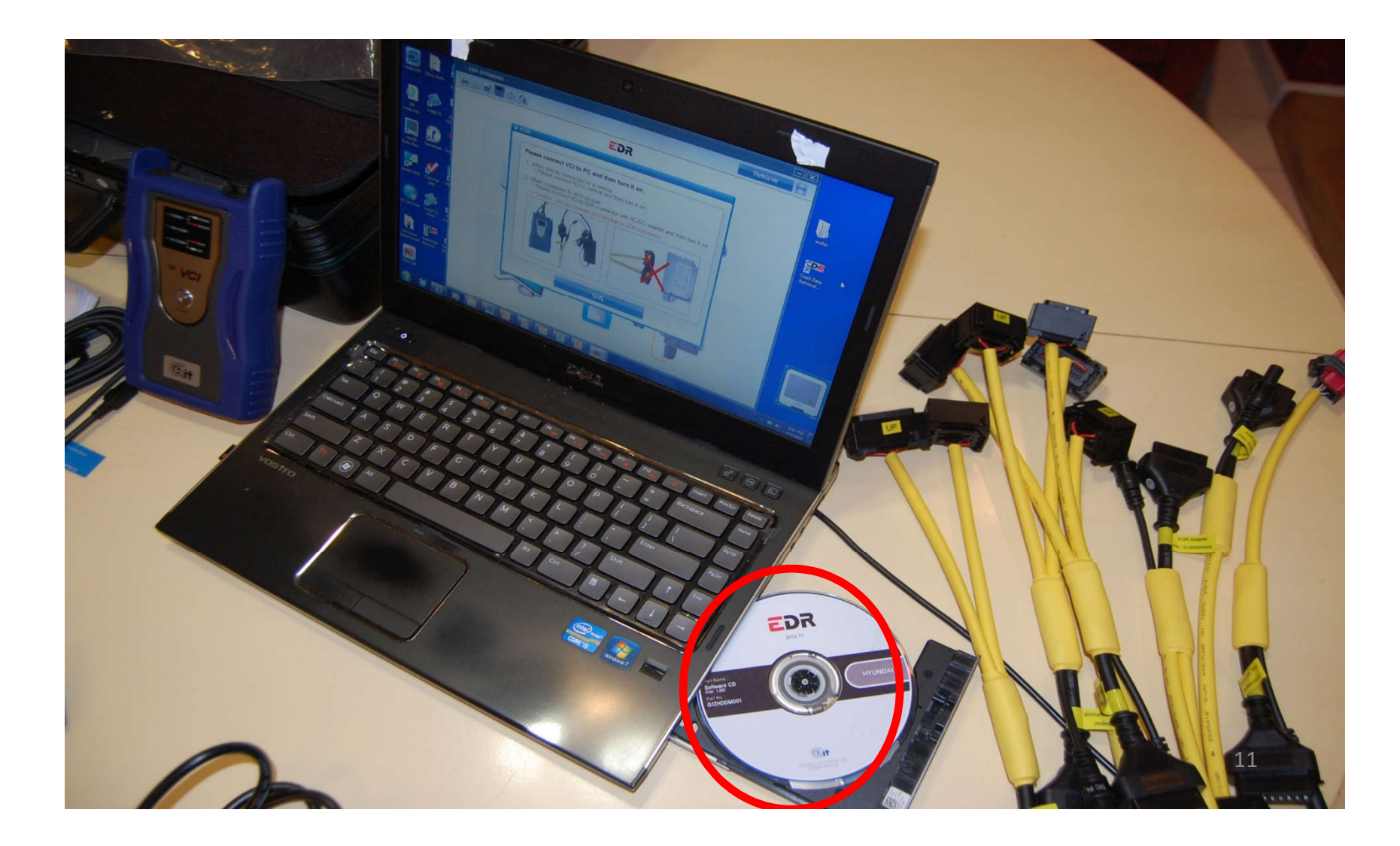

# **First Time Setup** Print "EDR Users Manual" (39 Pgs)

- From USB. Gives complete kit description and instructions how to use it. Save on Desktop so you can refer to it for troubleshooting.
- Tells what cables go with what model codes
- Some models have undergone redesigns and have different codes for later model years.
- Codes also appear to the right of the part number on the ACM itself.

# Attach one end of USB to Laptop

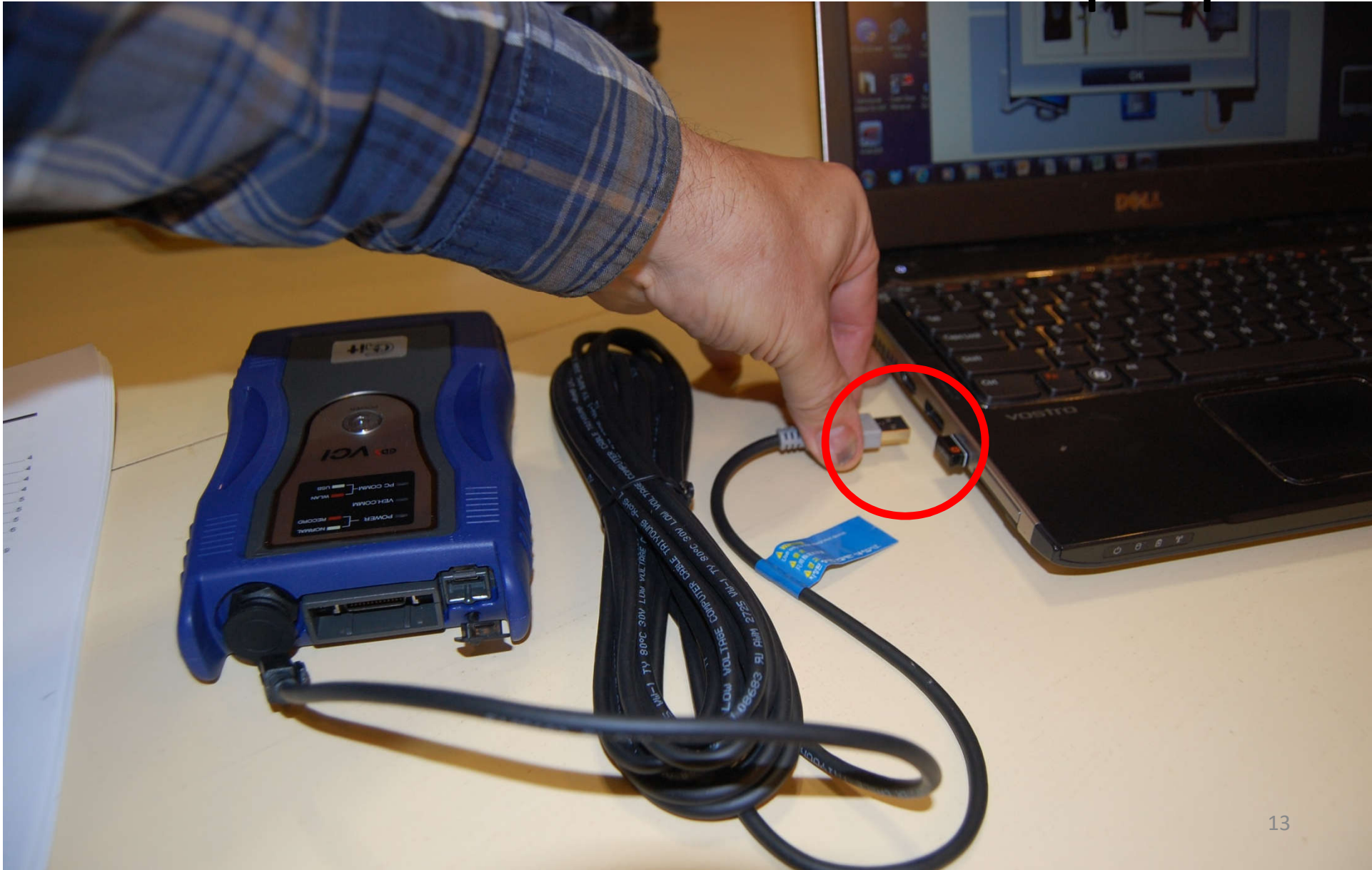

# Attach other end (mini USB) to VCI

![](_page_13_Picture_1.jpeg)

# Mini USB Plug in VCI

![](_page_14_Picture_1.jpeg)

# Laptop connected to VCI

![](_page_15_Picture_1.jpeg)

# Locate VCI to DLC cable

![](_page_16_Picture_1.jpeg)

# Attach DLC VCI Connector

![](_page_17_Picture_1.jpeg)

# FIRST TIME SETUP, attach any yellow cable into DLC

![](_page_18_Picture_1.jpeg)

# Plug in 12V power brick and plug 12V input into jack in yellow cable.

You can also use your Bosch CDR cigarette lighter plug with a jump pack

![](_page_19_Picture_2.jpeg)

# Plug power jack in to module cable Setup does not require an ACM attached

![](_page_20_Picture_1.jpeg)

#### (DLC& DTM) Turn Power Button on VCI on

![](_page_21_Picture_1.jpeg)

#### VCI has lights for power, PC Com, Veh Com

![](_page_22_Picture_1.jpeg)

#### Open Software – See Initial Screen

## (VCI must be connected & ON for software to run)

![](_page_23_Picture_2.jpeg)

# INITIAL SETUP SOFTWARE UPDATE

- When connected to internet, software will automatically scan and prompt for software update. Agree to this.
- Software will prompt for USER ID (example HYUNDAIEDR110 or KIAEDR113) and PASSWORD (8 letters, example GBEYDSCL or MMYN5L8H). Capitalization is necessary. Type them in and enter. The password only works on the *specific* interface module the software license is for.

# Updates being received

![](_page_25_Picture_12.jpeg)

Updates may take several minutes to download

# Done receiving, now install

![](_page_26_Picture_21.jpeg)

- After installation, VCI firmware will update
- VCI will turn itself off when done

# VCI update successful screen

![](_page_27_Picture_1.jpeg)

# Initial Setup Now Complete Periodic Updates May Be Necessary

- The license holder will receive an email from GIT saying a new software version is available
- With computer and VCI connected and with an internet connection, software should prompt you to update. If it does not prompt you, click on the "globe" icon and it will check for updates. After initial setup, subsequent updates only take a short time.
- The user name and password are specific to the VCI the license was issued for. You cannot use someone else's VCI's username and password. After updating you must restart the software.

# Begin Readout. Select Vehicle Icon

![](_page_29_Picture_1.jpeg)

## After hitting the vehicle select button

![](_page_30_Picture_1.jpeg)

![](_page_30_Picture_2.jpeg)

If you are reading DLC on a 2013+, let it proceed. If you are reading DLC on a 2010- 2012, be sure to TURN THE KEY OFF so that it will fail and you can enter a 2013 VIN manually. If it auto detects a 2010-2012 VIN it will not allow the readout.  $31$ 

![](_page_31_Picture_0.jpeg)

![](_page_32_Figure_0.jpeg)

# Alternative to typing VIN: Select Model

![](_page_33_Figure_1.jpeg)

![](_page_34_Figure_0.jpeg)

![](_page_35_Figure_0.jpeg)

![](_page_36_Figure_0.jpeg)

# If you inputted model and not VIN

![](_page_37_Figure_1.jpeg)

## For DLC readout just OK the direct to module cable number and proceed on to pressing retrieve button.

![](_page_38_Figure_1.jpeg)

### For DTM, Unplug power. Insert Connectors into Module. Replug power and turn VCI on again

![](_page_39_Picture_1.jpeg)

![](_page_40_Picture_0.jpeg)

# PC begins communicating thru VCI Initializing takes a few seconds then it will go to the next screen

![](_page_41_Picture_1.jpeg)

# You will see this only briefly before the report appears

EDR Report is Writing...

Please wait a few seconds.

IF the writing screen stays on more than 45 seconds, the software may be stuck on it. Click on the save as PDF button

![](_page_43_Figure_0.jpeg)

#### • Additional Information

![](_page_43_Picture_37.jpeg)

- EDR (HYUNDAI)

 $-|\times|$ 

 $\triangleright$ 

Retrieve Retrieve Retrieve Summary 2012<br>
Summary 2013 – **There is a second report available that lists**<br> **Example 1.1 the precrash data graphs (no Delta V)** There is a second report available that lists only the precrash data graphs (no Delta V) that is shorter. Save this report too. Filename is "Summary Report 1"

#### <Event 1>

#### **Vehicle Information**

![](_page_44_Picture_75.jpeg)

#### **Additional Information**

![](_page_44_Picture_76.jpeg)

![](_page_44_Figure_9.jpeg)

![](_page_44_Figure_10.jpeg)

# Document Your Readout

- There is no VIN stored in the EDR. There is only the VIN you typed in. You can help tie this ACM to your case by typing module serial number in.
- Opposing parties could demand you prove the module and file you got is from vehicle/incident under investigation.
- Photograph module in vehicle and record ACM serial number prior to removal.
- Photograph benchtop setup making sure module serial number is visible in at least one photo.
- Make sure time/date in computer and camera are correct so the file readout time and the time stamp on the picture you took of the setup agree.

# Additional Kia/Hyundai Issues

- No VIN stored in the ACM. As of March 2016, a user entered VIN prints in the PDF report, –you must document that the report you got came from the module/vehicle you are investigating (pictures or video).
- Reports are PDF's and are not secure. The other side can claim you *could* have manipulated data. Have other side present at readout and give them a copy onsite, and/or **secure the module into evidence** so it can be read again if necessary to prove data validity.
- Software level listed in report said 1.0 through first several changes, but as of April 2014 is updated each time the software is updated. As of March 2019 we are on Version 29 of the software.

# Take Equipment Apart

- After saving, push and hold VCI power on button for 3-5 seconds to turn it off.
- Be careful not to disturb module for ??? minutes (not stated in data limitations – est 3)
- Connectors into VCI have "position assurance devices" (releases) on them – be sure to release before trying to pull them out  $-$  do not use brute force and break releases.

# Back Powering Issues

- The VCI module is meant to be powered by the **DLC, or** external power in direct to module cable.
- If the car battery is dead, there is no provision for external power input to the VCI or DLC cable.
- For back powering, you must back power BOTH the ACM fuse and the DLC fuse
- Alternative: Use a DLC to DLC banana plug breakout box and plug power to pin 16 and ground to pins 4&5. A female DLC to male DLC jumper can be created with an external power jack in it (call instructors to pursue making one).

# More on Reading 2010-2012 Modules Remember this Disclaimer?

![](_page_49_Picture_11.jpeg)

# Choice of Words

- Empirical testing proves the tool downloads the hex data in some 2010-2012 MY vehicles.
- Kia/Hyundai chose to say **"There IS NO TOOL FOR DOWNLOADING ACCURATE DATA" (before 2013MY).**
- **We believe** *hex data* **is** *accurately downloaded*, but because the Part 563 standard was changing, some data storage locations and scale factors changed between 2010 and 2013. The 563 decoder does not *accurately* interpret data fields that changed locations or scale factor for 2013. (Example: 2011 RPM had resolution of 64 rpm per count, 2013 assumes 100 rpm/ct)
- Your instructors would suggest the following instead: "Kia and Hyundai have not **tested or verified** this 2013+ EDR tool on 2010- 2012 models. The tool may retrieve hex data from some models, but Kia and Hyundai do not warrant the accuracy of its interpretation. **Users must assume any and all risk** if they choose to retrieve and use 2010-2012 data."
- The speed and Delta V of greatest interest to are accurately interpreted in most models by the 2013 software.
- Other data like steering can be interpreted manually if necessary.

#### 2010-2012's with EDR data in pink

![](_page_51_Picture_8.jpeg)

# What should you do if you have a 2010-2012?

- Thoroughly brief counsel on issues and get agreement on a plan of action before doing anything.
- Consider reading the module with the 2013 tool as an interim step, to see if speed & Delta V indicate data is important to your case (and while it is in your chain of custody).
- Ask Kia/Hyundai if they will send to supplier in Korea for correct interpretation. Hyundai has done this, Kia typically says it is not possible. If sending, write VIN on housing and back plate, THOROUGHLY document identity and condition of module being sent (take pictures of all sides including back of module).
- Send chain of custody documents with module, request they be filled out at each step.  $\frac{53}{2}$

# Handling 2010-2012's cont'd

- If a manufacturer's interpretation is available, rely upon it at trial versus the 2013 tool report.
- Send copies of both 2013 tool readout and supplier readout to Rick Ruth who acts as a Kia/Hyundai pre-2013 database.
- If the manufacturer will not co-operate, then rely upon SAE 2014-01-0502 to establish admissibility of speed and ∆V.
- If steering, rpm, or other data not validated in SAE 2014-01-0502 are important to your case, contact Rick Ruth who has reverse engineered the proper decoder for some models.

# Mechanics of a pre-2013 Readout

- Input same model\* (just different MY) whenever possible into tool.
- Some models use an "ISO 9141" communication protocol, some use "KPW2000" protocol. If you pick the wrong model it may try to use the wrong protocol and fail.
- The 2012 Santa Fe protocol is different than the 2013 protocol. You must read a 2012 Santa Fe as a 2013 Genesis.
- Connectors have keyways on them. A rib on the 2012 Genesis and Santa Fe module side connector must be shaved off for the vehicle side connector to fit on.

\*(Exception: Must use 13 Genesis when reading 12 Santa Fe).

#### Event Data Recorder Use in Traffic Crash Reconstruction Kia/Hyundai Event Data Recorder Technician END

![](_page_55_Picture_1.jpeg)

ruthconsulting@comcast.net www.ruthconsulting.com

Copyright 2019 Ruth -Wright

![](_page_55_Picture_4.jpeg)